# SigtunaDAR3 による不具合修復 および 見出し編集プログラム SigtunaCorrection (ver 3.3.0) ― ユーザーズ・マニュアル ―

# 1 プログラム概要

Internet Explorer の Version 8 以上がインストールされたパソコン(Windows 7 PC 等) で Daisy 図書作成ソフト "SigtunaDAR3.exe" (以下、 "Sigtuna" と表記します) を用いると、プロジェクトに含まれるフォルダやファイルにいくつかの不具合が発生し て、正常な図書が作成できません。

本プログラムは、このような環境下で"Sigtuna"により Daisy 図書を作成・編集し た後に生じる不具合を修復するプログラムです。

特に"Sigtuna"により生じる不具合に関しては、本プログラムは、下記の問題に関 する修正機能を持っています。

- (1) "Sigtuna"実行後ならびにメタデータの入力・修正後に生じる、"ncc.html"フ ァイル中のページ番号の記述行("<span"で始まる行)でのタグの不正、および <br />body> ~< /body>内のデータ消失。
- (2) ルビを付与した html ファイルから新規作成したプロジェクトを AMIS 等で再生す ると、ルビの位置がずれたり、ルビを付与した漢字の後に不自然な空白が生じる こと。また、この時、書名タイトルにルビが付与されていると、タイトルの一部 または全部がナビゲーションサイドバーに表示されないこと。
- (3) エクスポート実行後に、エクスポート先フォルダからページ分割された 2 ページ 目以降に対応する html ファイルの消失、ならびにページ分割された 2 ページ目以 降で使用される画像ファイルの消失。

同時に本プログラムは、Daisy 図書に新たに見出しを追加したり、設定されている見 出しを削除したり、あるいはまた、本文中の他の位置に移動する等、見出しを編集する 機能もあります。また、見出しのレベルの変更も可能です。

# 2 使用にあたっての注意事項

- (1) 本プログラムは、"Sigtuna"で『書誌情報(メタデータ)入力処理』を行った後は、 『エクスポート処理』を行う前に必ず本プログラムを実行して不具合を修復してお く必要があります( "Sigtuna"で『書誌情報(メタデータ)入力処理』と『エクス ポート処理』とを引き続いて行った場合は、エクスポート処理後に本プログラムを 実行してください)。
- (2) 『エクスポート処理』を行った後にも必ず本プログラムを実行して不具合を修復し てください。

(3) 本プログラムの処理の途中で、本文の見出しの順序をプログラムに対して指示する 必要が生じる場合があります。起動前に見出しの順序を確認してください。

# 3 実行に必要な要件

- ① .Net Framework 3.5 がインストールされていること。
- ② プロジェクトの本文テキストに対応する html ファイルには"Sigtuna"の実行に起因す る不具合以外のエラーが含まれていないこと。また、プロジェクトのフォルダには 使用されない html ファイルは含まれていないこと。

# 4 準備作業

圧縮ファイル"SigtunaCorrection.zip"を展開し、圧縮ファイル中のファイルを任意 のフォルダに格納します。インストール作業は必要ありません。

### 5 使用方法

# 5.1 起 動

"Sigtuna"でのプロジェクトの作成・編集作業が終わり、"Sigtuna"を終了させた ら、"SigtunaCorrection.exe"をダブルクリックして起動します。

「セキュリティーの警告」の画面が表示された場合には、「実行(R)」ボタンをクリ ックしてください。

### 5.2 「Daisy プロジェクト不具合の修復」画面

プログラムを起動すると「Daisy プロジェクト不具合の修復」画面が表示されます (図1)。

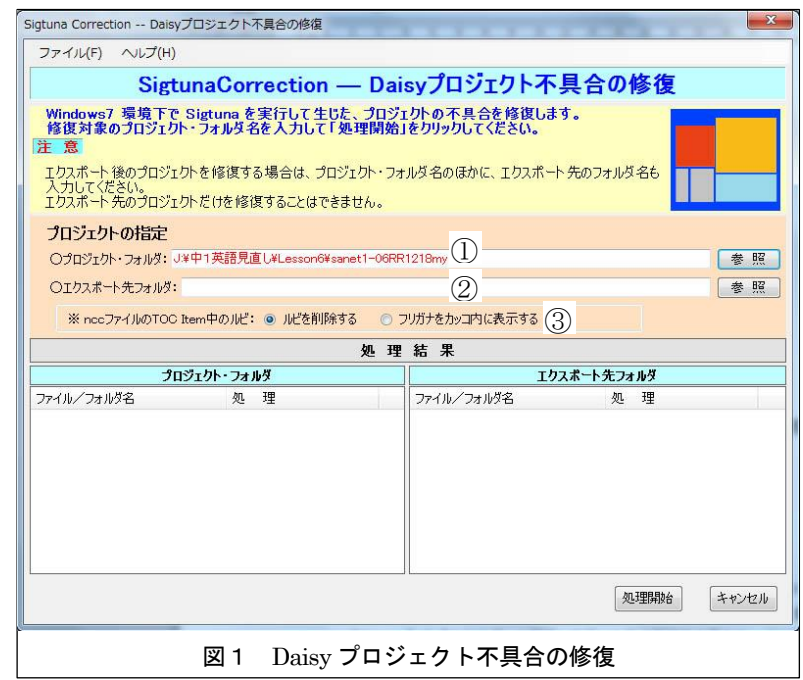

【画面の説明】

- プロジェクト・フォルダ① 修正対象デイジー図書のプロジェクト・フォルダ名を入力します。
- エクスポート先フォルダ②

"Sigtuna"でプロジェクトをエクスポートした直後に実行する時にエクスポート 先のフォルダ名を入力します。

• ncc ファイルの TOC Item 中のルビ③

見出しにルビが降られている場合、ncc ファイルの TOC Item にそのルビを出 力するかどうかを指定します。

処理結果

処理の結果、どのファイルやフォルダが更新/削除/新規作成されたかを表示 します。

上記①から③の欄に必要なデータを入力/指定して「処理開始」ボタンをクリックし ます。②は"Sigtuna"で『エクスポート処理』を行った直後に処理を行う場合に入力 します。

※一度エクスポート処理を行い本プログラムで修復済のエクスポート先プロジェクトを、 改めて"Sigtuna"で編集作業を行った場合には、そのエクスポート先フォルダ名を 「プロジェクト・フォルダ」テキストボックスに入力します。

# 5.3 「見出しの編集」画面

プロジェクトに含まれる本文の見出し、見出しレベルと、その見出しが含まれる html ファイルの名前(拡張子を除く)のリストが表示されます(図2)。

|                 |                  | 見出しの編集<br>下の表に本文中の見出しがリストアップされています。見出しは正しい順序で並べられていない場合もあります。                                                                                                    |              |  |
|-----------------|------------------|----------------------------------------------------------------------------------------------------|--------------|--|
|                 |                  | 「上へ」、「下へ」、「先頭へ」、「最後へ」などのボタンを押して、正しい順序に並べかえてください。ドラッグアンドドロップも使用できます。<br>「レヘ*ル上げ」、「レヘ*ル下げ」ボタンで見出しレベルを変更することや、「削除」ボタンで選択した見出しを削除することもできます。<br>並べかえ、レベル変更、削除が終ったら、「OKTポタンを押してください。「キャンヤルTポタンを押すと、プログラムは終了します。<br>【レベルの*は書名。連続する複数個の見出しを選択可】 |              |  |
| 番묵              | レベル              | 見出しのテキスト                                                                                                    | HTMLファイル名    |  |
| 1               | $h1*$            | A-4 電流とそのはたらき                                                                                                    | 056          |  |
| $\overline{2}$  | h2               | これまでに学んできたこと                                                                                                    | 056          |  |
| 3               | h2               | これから学ぶこと                                                                                                    | 056          |  |
| 4               | h2               | A-4 電流とそのはたらき                                                                                                    | 058          |  |
| 5               | h1               | 第1章 電流と電圧                                                                                                    | 060          |  |
| 6               | $h$ <sup>2</sup> | 1 電流は回路をどのように流れるか                                                                                                    | 060          |  |
| 7               | h3               | 回路と電流の向き                                                                                                    | 060          |  |
| 8               | h3               | 同路図                                                                                                    | 060          |  |
| 9               | h3               | 雷流の大きさ                                                                                                    | 062          |  |
| 10 <sup>1</sup> | h3               | 科学の窓 ショート回路                                                                                                    | 062          |  |
| 11              | h3               | 実験1 回路を流れる電流の大きさを調べよう                                                                                                    | 062          |  |
| 12              | h3               | 直列回路と並列回路                                                                                                    | 066          |  |
| 13              | h3               | 実験2 直列回路と並列回路の雷流の大きさを調べよう                                                                                                    | 066          |  |
| 14              | h3               | 直列回路と並列回路の電流                                                                                                    | 068          |  |
| 15              | hЗ               | 科学の窓 家庭の配線は並列回路                                                                                                    | 068          |  |
| 16              | h2               | 2 雷圧は回路の各部分にどのようにかかるか                                                                                                    | 070          |  |
| 17              | h3               | 実験3 豆電球の直列回路と並列回路の電圧を調べよう                                                                                                    | 073          |  |
| 18              | h3               | 直列回路と並列回路の電圧                                                                                                    | 074          |  |
| $\pm$ $\wedge$  | 下八               | 先頭へ<br>最後へ<br>削除<br>レベル上げ<br>レベル下げ<br>追加<br>spanに変更                                                                                                    | キャンセル<br>O K |  |

画面下部のコマンドボタンを使って、編集を行うことができます。

- ※下記の処理の内、「5.3.1 上へ移動」、「下へ移動」、「先頭へ移動」、「最後へ移動」 の処理は、html ファイル中の見出しデータの id を書き換え、ncc ファイルの TOC Item の順序を置き換えることにより再生時の再生順序を変更しますが、本文 html ファイル の中で見出し(見出しに属するデータを含む)の記述の順序を書き換えることはしてい ません。
- ※見出しの移動の処理は下記の「5.3.1 上に移動」~「5.3.4 最後に移動」に記した方法の ほか、選択した見出しをドラッグアンドドロップすることでも行うことができます。

#### 5.3.1 上に移動

上に移動したい見出しを選択(複数選択可)して、「上へ」ボタンをクリックします。

#### 5.3.2 下に移動

下に移動したい見出しを選択(複数選択可)して、「下へ」ボタンをクリックします。

#### 5.3.3 先頭に移動

先頭に移動したい見出しを選択(複数選択可)して、「先頭へ」ボタンをクリックし ます。

#### 5.3.4 最後に移動

最後に移動したい見出しを選択(複数選択可)して、「最後へ」ボタンをクリックし ます。

#### 5.3.5 追 加

新規に見出しを追加するには、「追加」ボタンをクリックします。「見出し追加の設 定」画面が表示されます(図3)。

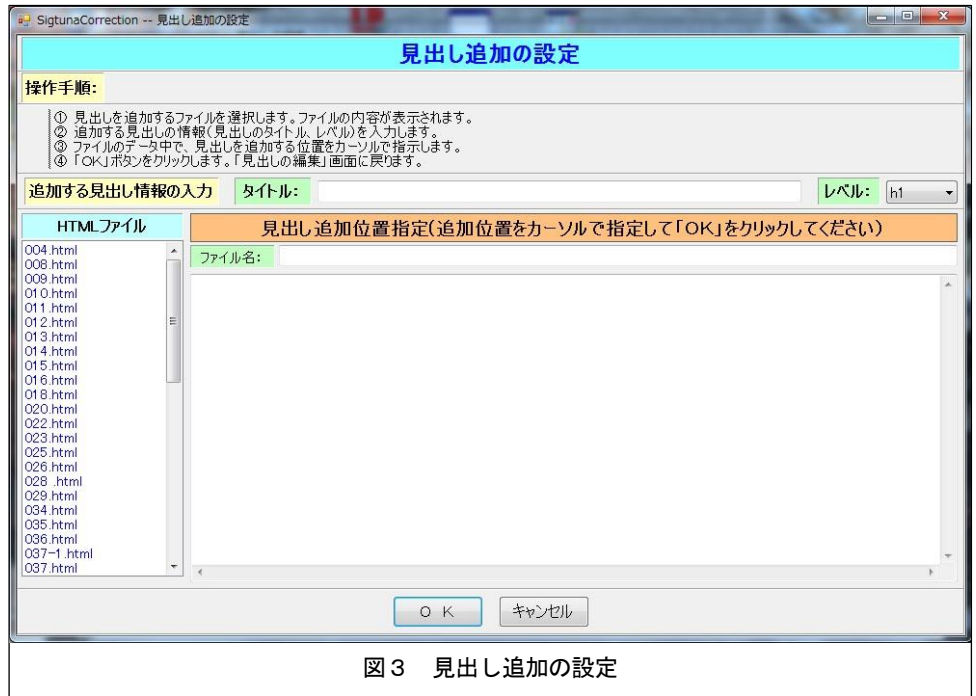

画面左の html ファイルのリストボックスに表示されている html ファイルのリスト で、見出しを追加する html ファイルを選択しクリックします。画面右にその html ファ イルのデータが表示されます。

追加する見出しのタイトルを入力し、レベルを指定します。

表示されている html ファイルデータ中の見出しを追加する位置に、カーソルをおい て一度クリックすることにより指定します。

「OK」ボタンをクリックします。入力した見出しが追加された形で、「見出しの編 集」画面に戻ります。

#### 5.3.6 削除

見出しを選択して「削除」ボタンをクリックすると、その見出しが削除されます。 ※見出しを削除すると、html ファイル中の当該見出しから次の見出しの直前までのデー タが削除されます。

#### 5.3.7 レベルを上げる

見出しのレベルを上げる (例:<h2> ⇒ <h1>) には、「レベル上げ」ボタンをクリック します。

#### 5.3.8 レベルを下げる

見出しのレベルを下げる (例:<h1> ⇒ <h2>) には、「レベル下げ」ボタンをクリック します。

### 5.3.9 地のテキスト(span 句)に変更

見出しを選択して「span に変更」ボタンをクリックすると、その見出しのデータは hタグに挟まれたテキストから、span タグに挟まれたテキスト(span 句)に変換され、 以下の次の見出しまでのテキストは、前の見出しの下に属するテキストになります。

見出しの移動、削除、追加および見出しレベルの変更が終わったら「OK」ボタンを クリックします。「キャンセル」ボタンをクリックすると、プロジェクトは元の状態に 戻されプログラムは終了します。

### 5.4 再び「Daisy プロジェクト不具合の修復」画面

「見出しの編集」画面で編集作業を終えたら、「OK」ボタンをクリックします。修 復処理が開始され、完了すると、「Daisy プロジェクト不具合の修復」に戻り「処理結 果」の欄にその結果が表示されます。

「処理結果」の「プロジェクト・フォルダ」欄、および「プロジェクトの指定」で 「エクスポート先フォルダ」も入力した場合は「処理結果」の「エクスポート先フォル ダ」欄にも、変更されたファイルのファイル名と変更の種類(修正・削除・新規作成・ ファイル回復)が表示されます。

正常に修復されているのを確認したら、「終了」ボタンをクリックしてプログラムを 終了させます。

# 6 メニューバーについて

「5 使用法」に記述された各コマンドボタンの機能は、ウィンドーに用意されている メニューの同名のサブメニュー項目をクリックすることにより実行することができます。 ただし、「ファイル」-「プロジェクト・フォルダの選択」は「参照」ボタンと同じ 機能を実行します。

「ヘルプ」-「ユーザーズ・マニュアル」では操作マニュアル (本文書) を表示する ことが、また、「ヘルプ」ー「バージョン」では本プログラムのバージョン情報等を見 ることができます。

# 7 著作権に関して

- 本プログラムはフリーソフトですが、著作権は正井良知(埼玉県所沢市在住)が所有 しています。
- 本プログラムの利用に関して生じたいかなる不具合や損害に対しても、著作権者は一 切責任を負いません。
- 本プログラムの利用に関するサポートはしておりません。プログラム実行について不 明な点は「ユーザーズ・マニュアル」を参照してください。
- 本プログラムは通知なく改訂する場合があります。
- 第三者が本プログラムならびに付属する「ユーザーズ・マニュアル」を改変する場合 は、著作権者の書面による許可を必要とします。